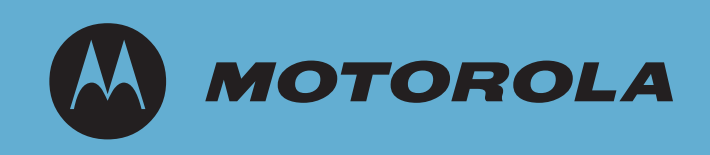

# CB3000 Client Bridge

Quick Install Guide

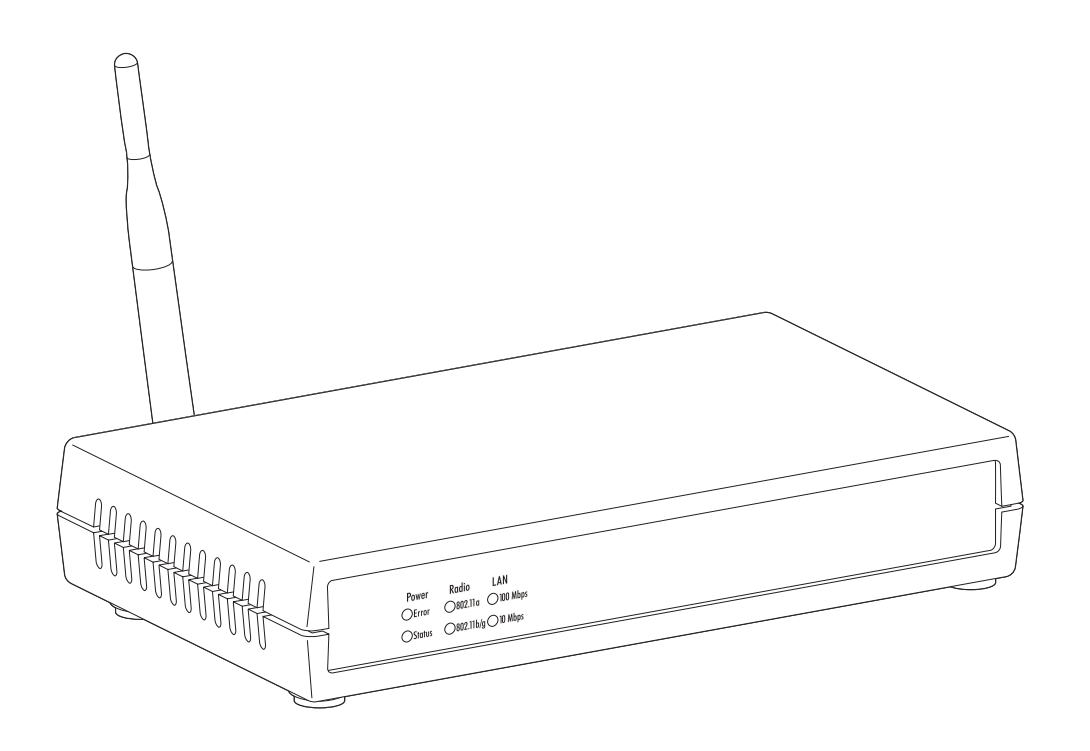

© 2009 Motorola, Inc. All rights reserved.

**MOTOROLA** and the Stylized M Logo are registered in the US Patent & Trademark Office. Symbol is a registered trademark of Symbol Technologies, Inc. All other product or service names are the property of their respective owners.

# *Contents*

# **[Chapter 1: Document Conventions](#page-4-0)**

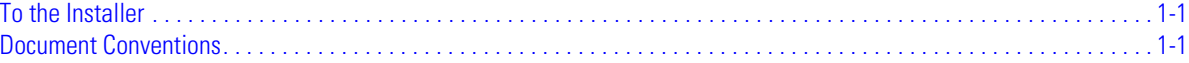

# **[Chapter 2: CB3000 Overview](#page-6-0)**

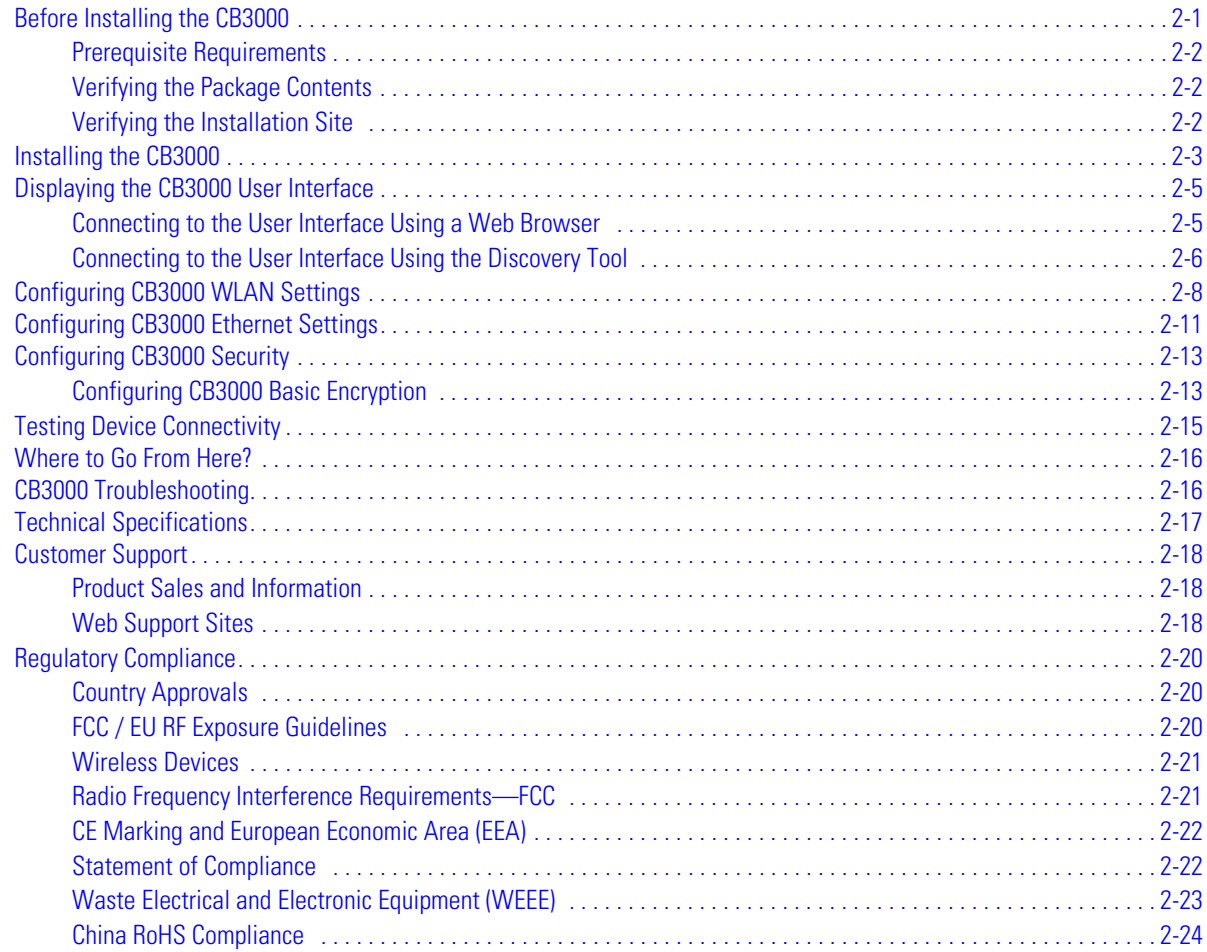

iv *CB3000 Client Bridge Quick Install Guide*

# *Document Conventions*

# <span id="page-4-1"></span><span id="page-4-0"></span>**To the Installer**

This guide is intended for the technician responsible for installing the CB3000 Client Bridge. It is assumed that the technician is familiar with Ethernet LAN-based networking concepts.

The purpose of this document is to provide specifications, features and guidelines for use during default device installation and configuration.

For advanced installation and configuration instructions, refer to the *CB3000 Client Bridge User Guide* available on the CB3000 Product CDROM shipped with the CB3000 and from the Motorola Website at:

*<http://www.symbol.com/services/manuals/>*

# <span id="page-4-2"></span>**Document Conventions**

Before working on any equipment, be aware of the hazards associated with its installation and use. Also, become familiar with standard practices for preventing accidents.

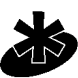

**NOTE:** Indicates tips or special requirements.

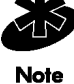

Caution

**CAUTION:** Indicates conditions that can cause equipment damage or data loss.

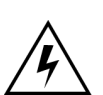

**WARNING!** Indicates a condition or procedure that could result in personal injury or equipment damage.

#### 1-2 *CB3000 Client Bridge Quick Install Guide*

# 

# *CB3000 Overview*

<span id="page-6-0"></span>The Motorola CB3000 Client Bridge (Part No. CB-3000-0010-WWR) is an IEEE 802.11a/b/g compliant wireless LAN Ethernet adapter. The CB3000 operates in both 2.4GHz (GigaHertz) and 5.2GHz frequencies. The CB3000 extends wireless networking capabilities to printers, scales, medical equipment, manufacturing machinery, bar code readers, time clocks, point-of-sale and other data collection devices. It provides a reliable, cost-effective interface between devices utilizing Ethernet ports, wireless LAN switches and access points.

Multiple devices can share one CB3000 using a 10/100Base-T Ethernet hub. This feature saves equipment costs when several devices require wireless Ethernet connectivity. The CB3000 has an on-board TCP/IP stack to provide a reliable data transport mechanism. It can initiate up to 16 client connections (including one POS device connection) to your server or accept datagrams from multiple sources. Use the CB3000 to network devices that do not have PC Card or PCI card slots (printers, scanners, etc.).

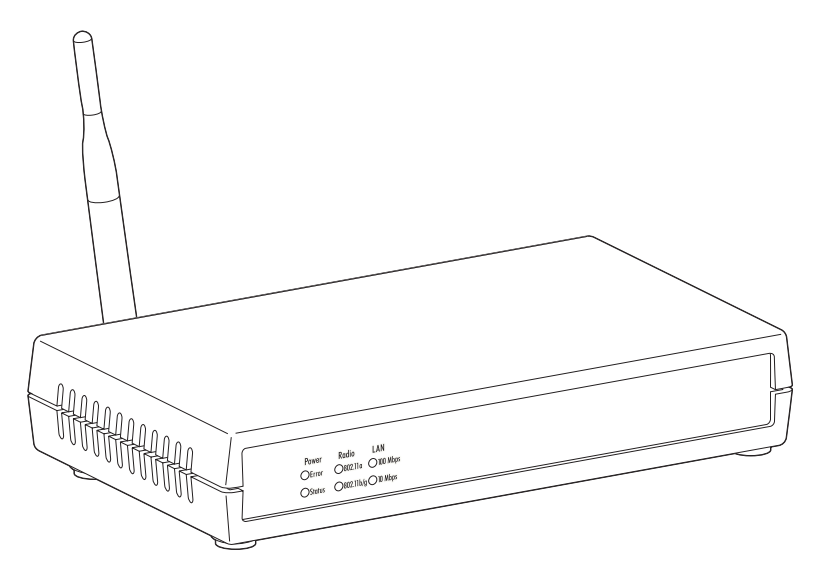

# <span id="page-6-1"></span>**Before Installing the CB3000**

Before installing the CB3000, review the guidelines in the following sections:

- • [Prerequisite Requirements](#page-7-0)
- • [Verifying the Package Contents](#page-7-1)
- • [Verifying the Installation Site](#page-7-2)

## <span id="page-7-0"></span>*Prerequisite Requirements*

The following hardware and software resources are required to install and operate a CB3000:

- **PC to be used during device configuration**. The PC must have an RJ-45 Ethernet port and a CDROM drive. The PC must be running the following:
	- Windows 2000 or XP operating system
	- Internet Explore 5.0 (or higher) or Netscape 6.0 (or higher)
- An *Access Point* (AP) (for infrastructure mode operation) or a networked client (for Ad Hoc mode peer-topeer operation).

#### <span id="page-7-1"></span>*Verifying the Package Contents*

Before installing the CB3000, verify the package contains the following:

**CAUTION:** Only qualified and approved antennas can be used with the CB3000.

- CB3000 Installation Guide (this guide)
- CB3000 Software and Documentation CDROM
- CB3000 Client Bridge (Part No. CB-3000-0010-WWR)
- Ethernet cable
- Power adapter with 5 localized plugs
- Single detachable omni-directional antenna.
- Mounting hardware.

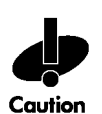

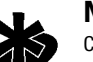

**NOTE:** Contact the **Motorola Support Center** to report any missing or improperly functioning components.

**Note** 

## <span id="page-7-2"></span>*Verifying the Installation Site*

Mounting options for the CB3000 include table top, wall or under a counter mounting using the keyholes and mounting hardware provided with the unit.

Before installing CB3000, verify the installation site meets the following requirements:

- The Environmental Specifications as defined in the "*[Technical Specifications](#page-22-0)*" section of this guide.
- The site should have access to a properly rated power source.
- The site should be dry and within 100 meters of the device(s) (hub, telephone, computers, point-of-sale) to be connected to the CB3000.
- The site should not be near other equipment (transformers, fluorescent lights etc.) that could interfere with the CB3000's radio transmissions.
- The site should be within 250 ft. of the access point the CB3000 is targeting for association.

# <span id="page-8-0"></span>**Installing the CB3000**

Cable and test the CB3000 before moving it to its table top, wall or under a counter operational location. To cable the CB3000:

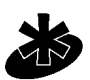

**NOTE:** A cross-over cable is not required to directly connect the CB3000 to a PC.

**Note** 

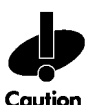

**CAUTION:** Do not connect a CB3000 set to Infrastructure mode directly to a LAN (for example, through a wall port). Such a connection could cause a transmission loop between the CB3000 and its associated access point, disrupting network connectivity.

Caution

1. Screw the antenna clockwise onto the antenna connector on the rear of the CB3000

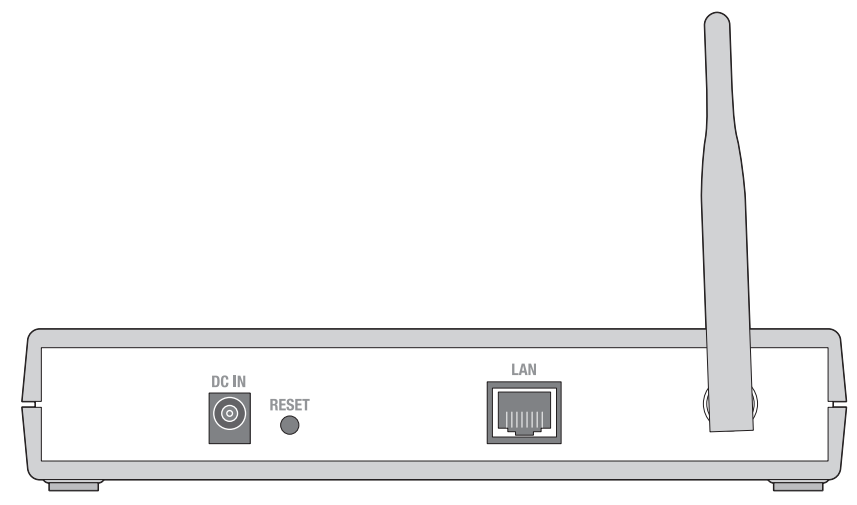

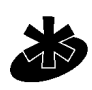

**NOTE:** The back of the CB3000 also contains a Kensington lock mechanism for attaching the CB3000 to an immovable objects in order to prevent theft.

**Note** 

- 2. Attach one end of an Ethernet cable to a RJ-45 jack on a computer or hub.
- 3. Connect the other end of the Ethernet cable to the **LAN** connector on the rear of the CB3000.
- 4. Plug the power adapter into the **DC-IN** connector on the rear of the CB3000.

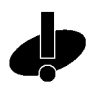

**CAUTION:** Only use the power adapter supplied with the CB3000. Using an incorrect power adapter could damage the CB3000 and void the product warranty.

Caution

5. Connect the plug end of the power adapter into a power outlet.

The built-in power converter automatically selects and adjusts the power for the appropriate voltage.

6. Verify the installation by checking the status of the LEDs on the front of the CB3000.

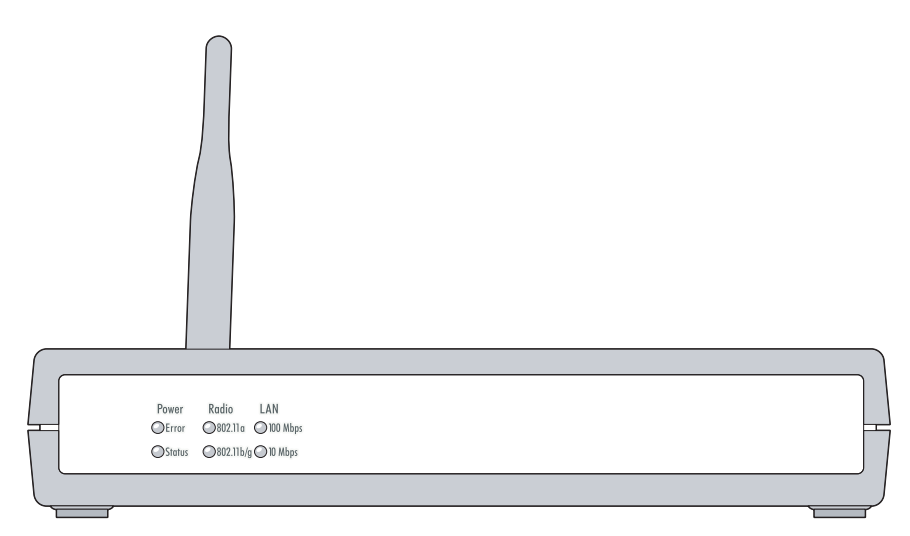

The CB3000 Power, Radio and LAN LEDs provide the following functionality:

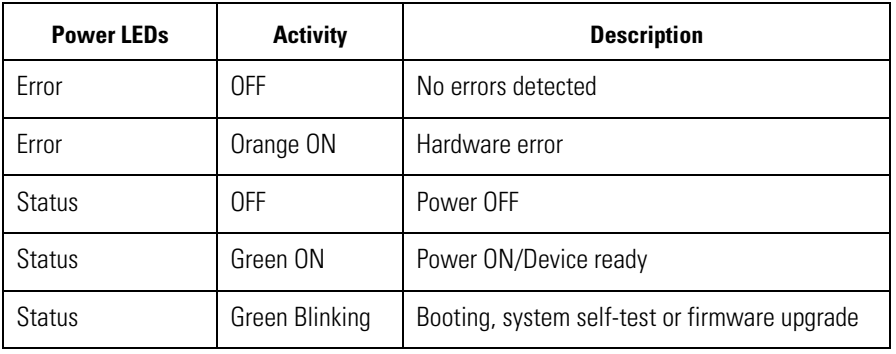

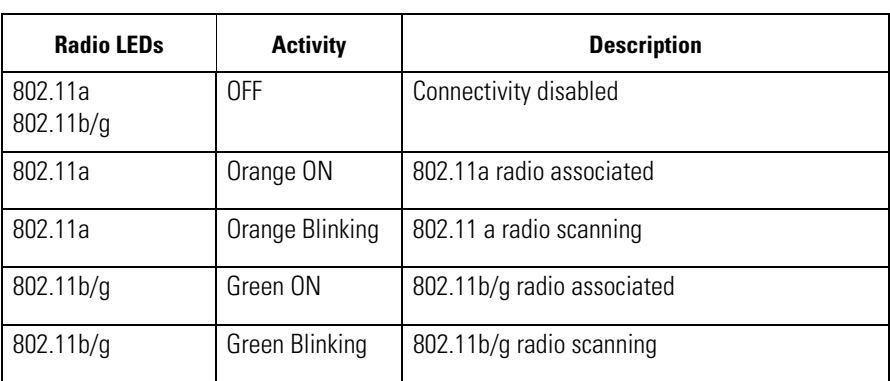

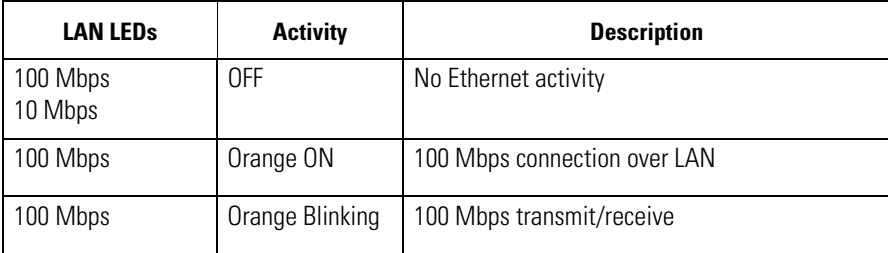

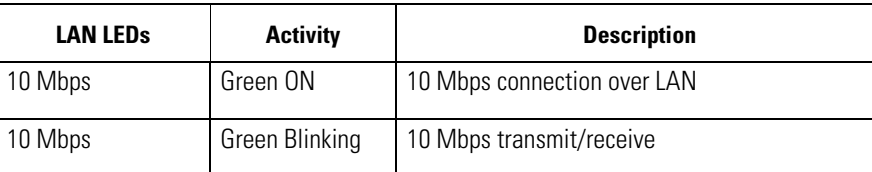

When the CB3000's LED functionality has been verified, launch the CB3000's user interface to begin the basic device configuration outlined within this guide.

# <span id="page-10-0"></span>**Displaying the CB3000 User Interface**

Connect to the CB3000 by entering the its IP address within a Web browser or use the CB3000 *Discovery Tool* to locate the CB3000 within the network and launch the user interface.

#### <span id="page-10-1"></span>*Connecting to the User Interface Using a Web Browser*

The CB3000 contains a built-in browser interface for system configuration and remote management using a standard Web browser such as Microsoft Internet Explorer or Netscape Navigator. The browser interface also allows for CB3000 system monitoring.

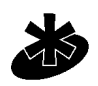

**NOTE:** Web management of the CB3000 requires either Microsoft Internet Explorer 5.0 or later or Netscape Navigator 6.0 or later.

**Note** 

To launch the CB3000 Web interface:

1. If you know the DHCP assigned IP address for the CB3000, enter it in the browser. If no DHCP services are available, enter the default IP address of *https://10.10.1.1.* within your browser.

A user name and password screen displays to access the address entered within the browser.

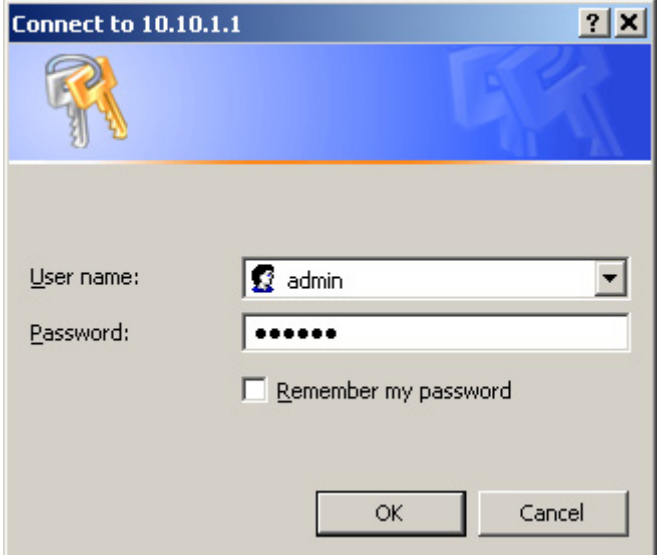

The applet recommends changing the password when you first log into the CB3000.

2. Enter a default user name of **admin** and a default password of **symbol**. Click **OK.** The *Information* screen displays.

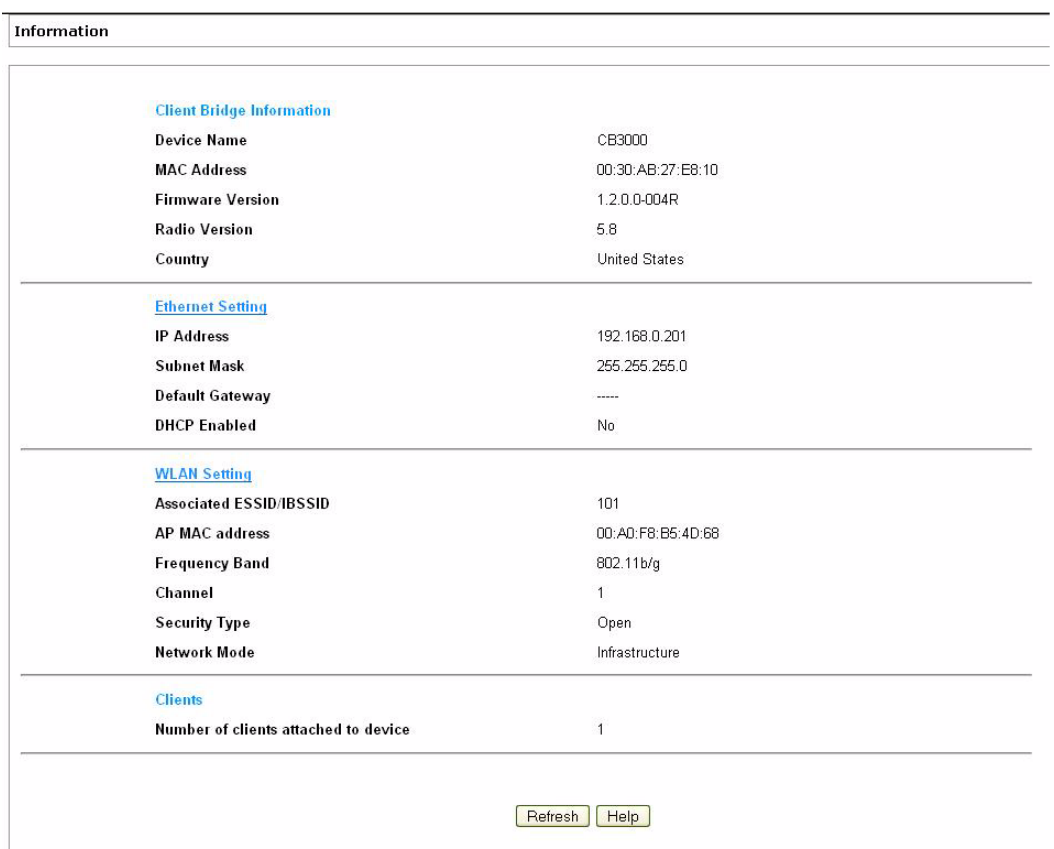

The *Information* screen displays high level device name and network address information. The page is readonly with no configurable data fields. The CB3000 is now ready to have its WLAN settings configured, then its Ethernet Settings. For more information, see sections *[Configuring CB3000 WLAN Settings](#page-13-0)* and *[Configuring CB3000 Ethernet Settings](#page-16-0)*.

#### <span id="page-11-0"></span>*Connecting to the User Interface Using the Discovery Tool*

Use the Motorola *Discovery Tool* to locate and identify CB3000s. In addition, you can double-click a located device within the *Discovery Tool* window to launch the Web interface. After power-up, the CB3000 sends several DHCP packets requesting an IP address. If the CB3000 does not receive any replies within 20 seconds, it uses a default IP address of 10.10.1.1.

The *Discovery Tool* is available on the CB3000 product CDROM and from the Motorola support Website.

To launch and use the CB3000 Discovery Tool:

- 1. Insert the *CB3000 Software and Documentation CDROM* or download and launch the *CB3000 Software and Documentation* image from the Motorola Web Site. Go to *<http://www.symbol.com/services/downloads>* to download the image.
- 2. Please read the *read\_me.txt* file before installing any software from the CD.

Installing software from the CD indicates that you have accepted the terms and conditions listed in the Motorola End User License Agreement in the *EULA.txt* that is available on the CD. This file can be found in the *'legal'* directory on the CD.

3. Select the **CB3000 Discovery Tool** menu item.

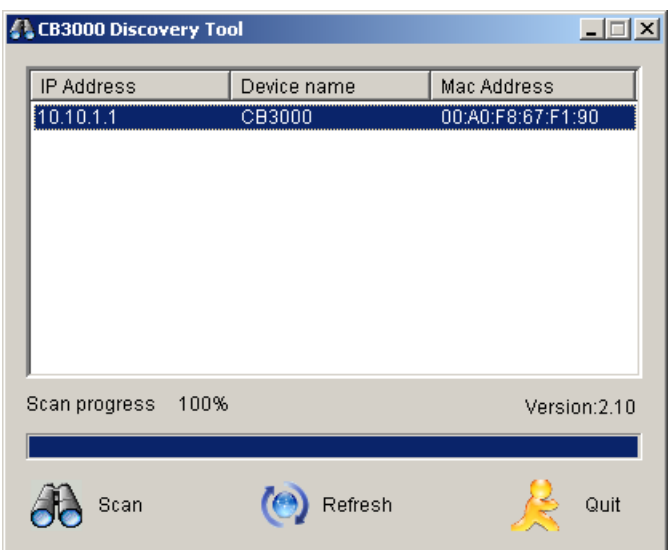

The *CB3000 Discovery Tool* screen displays and begins a device search for CB3000's. The **Scan** button can also be clicked to initiate a device search, but a valid IP address is required on your system's Ethernet port for the Scan to function properly. If running a VPN client on the scanning computer, ensure it is disabled or the Scan function will not work.

4. Double-click on one of the CB3000s listed within the *Discovery Tool* window.

If the IP address of the CB3000 is not in the same subnet as your PC's IP address, change the CB3000's IP address to be within the PC's subnet.

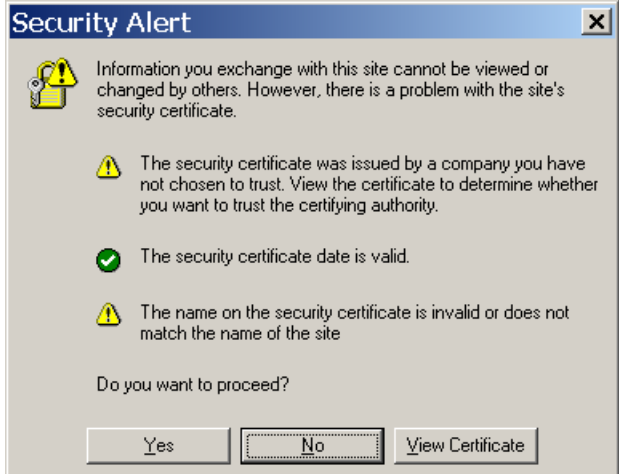

A *Security Alert* screen displays stating issues could exist with the CB3000's current security certificate.

5. Click **Yes** to continue. A logon screen displays.

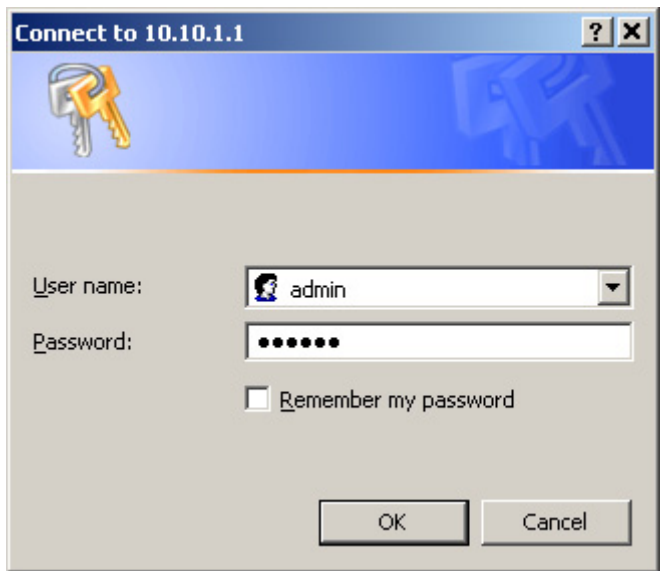

6. Enter a default user name of *'admin*' and a default password of *'symbol'*. Click **OK.**

The *Information* screen displays high level device name and network address information. The page is readonly with no configurable data fields. The CB3000 is now ready to have its WLAN settings configured, then its Ethernet Settings. For more information, see sections *[Configuring CB3000 WLAN Settings](#page-13-0)* and *[Configuring CB3000 Ethernet Settings](#page-16-0)*.

# <span id="page-13-0"></span>**Configuring CB3000 WLAN Settings**

Use the *WLAN Settings* screen to define a CB3000 network (operating) mode of either *Infrastructure* or *Ad Hoc*, select the ESSID (Wireless LAN Service Area) for CB3000 connection and assess the available networks available for CB3000 connection.

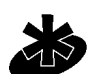

**NOTE:** The WLAN settings for the CB3000 must be configured before Ethernet settings or any other configuration.

#### **Note**

Use *Infrastructure*mode to interoperate with an access point (AP). Using the *Infrastructure* mode, the CB3000 can roam freely between AP cells within the network. *Infrastructure* mode is the CB3000 default mode.

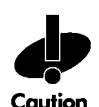

**CAUTION:** Do not connect a CB3000 in *Infrastructure* mode directly to a LAN (for example, through a wall port). Such a connection could cause a transmission loop between the CB3000 and its associated access point, disrupting network connectivity.

Select *Ad Hoc* to form peer-to-peer CB3000 networks without using access points. Use *Ad Hoc* mode to create networks within established network coverage areas or networks free of the physical constraints of access point provided radio coverage areas.

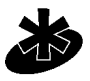

**NOTE:** For the scope of the basic CB3000 configuration discussed in this guide, only a CB3000 *Infrastructure mode* configuration is described. For information on configuring the CB3000 for *Ad Hoc (Peer-to-Peer)* operation, refer to the *CB3000 Client Bridge User Guide* available on your product CDROM or at the Motorola Web site (*[http://www.symbol.com/services/downloads\)](http://www.symbol.com/services/downloads)*.

**Note** 

To configure CB3000 communication settings:

1. Select **Settings -> Wireless Settings -> WLAN Settings** from the CB3000 menu tree.

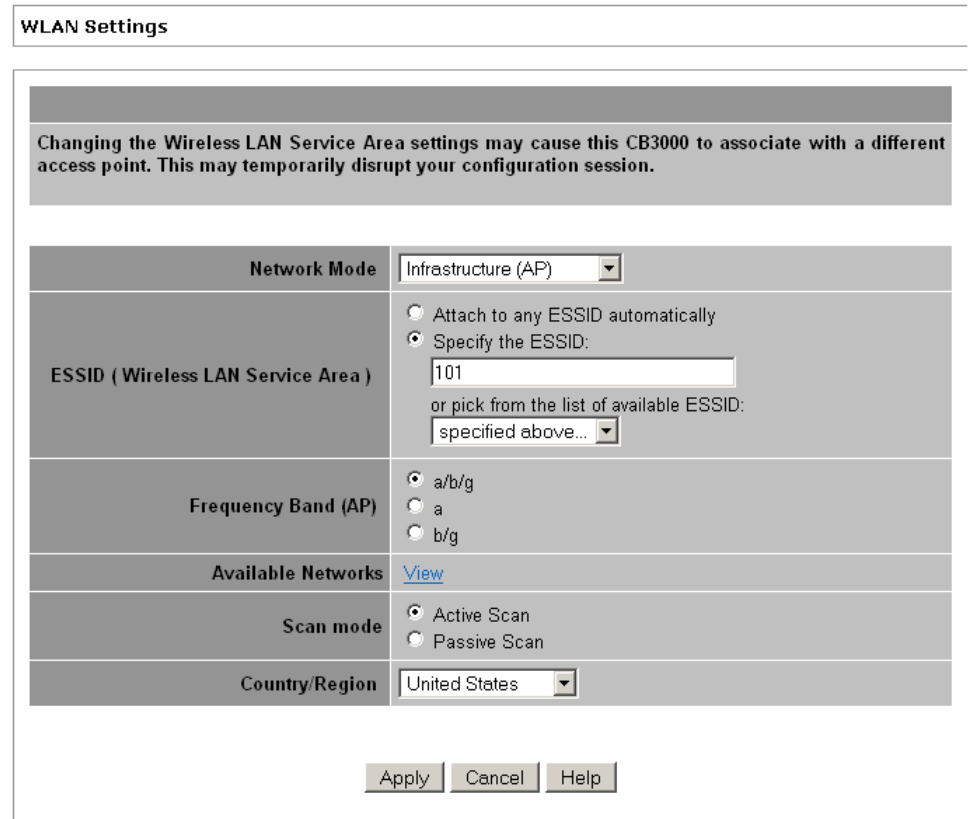

2. Select a network (operating) mode for the CB3000.

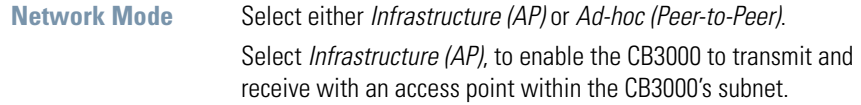

3. Select an ESSID (network) for CB3000 connection.

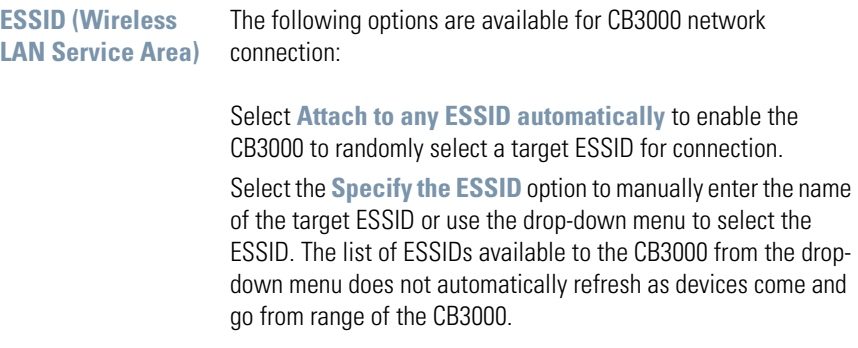

4. Select the **Frequency Band (AP)**. By restricting the frequency band, you can reduce the time the CB3000 takes to search for available APs.

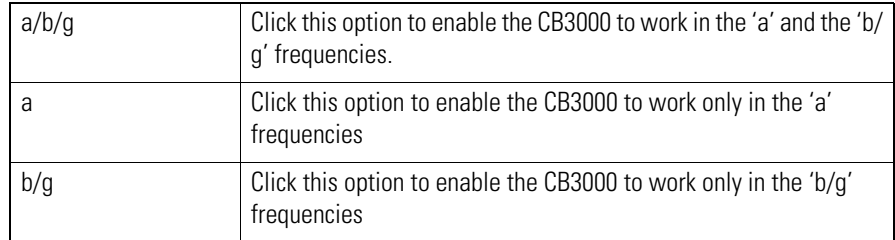

- 5. Click **View** to display the *Available Networks* screen.Use this screen to view a list of available ESSIDs (networks) available to the CB3000 for connection. Select the checkbox to the left of the target ESSID and click the **Connect** button to associate with that ESSID (Infrastructure mode) or networked peer (Ad Hoc mode). Unlike the networks displayed within the drop-down menu, the networks within the Available Networks screen can be updated by clicking the **Refresh** button. Refer to the *Information* screen to verify the connection to the target ESSID.
- 6. Select the **Scan Mode** the device uses to discover networks.

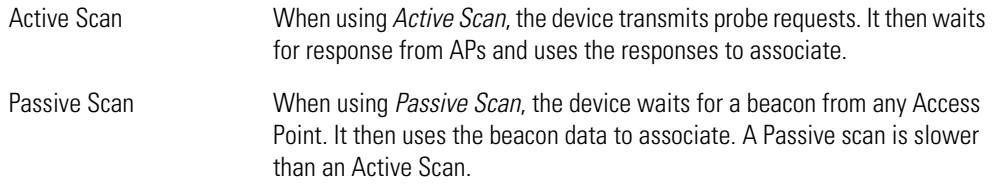

7. In the **Country/Region** drop-down list, select the appropriate operating region/country.

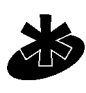

**NOTE:** Each country has its own regulatory restrictions concerning electromagnetic emissions and the maximum RF signal strength that can be transmitted. Consequently, selecting a country different from the country you are actually operating the CB3000 in results in the illegal operation of the CB3000.

**Note** 

8. Click **Apply** to implement the updated settings.

If the CB3000's security settings match the security settings of the ESSID, device association takes place without having to click **Apply**. However, if the CB3000's security settings do not match the ESSID, the *Security Settings* page displays and the device is required to be configured to match the security settings of the target ESSID to ensure association compatibility.

9. Click **Cancel** to revert the *WLAN Settings* screen back to the last saved configuration.

The CB3000 is now ready to have its Ethernet settings configured.

# <span id="page-16-0"></span>**Configuring CB3000 Ethernet Settings**

Use the *Ethernet Settings*screen to specify the name of the CB3000 and assign network address information required as part of the CB3000 basic configuration:

To configure required Ethernet settings for the CB3000:

1. Select **Settings -> Ethernet Settings** from the CB3000 menu tree.

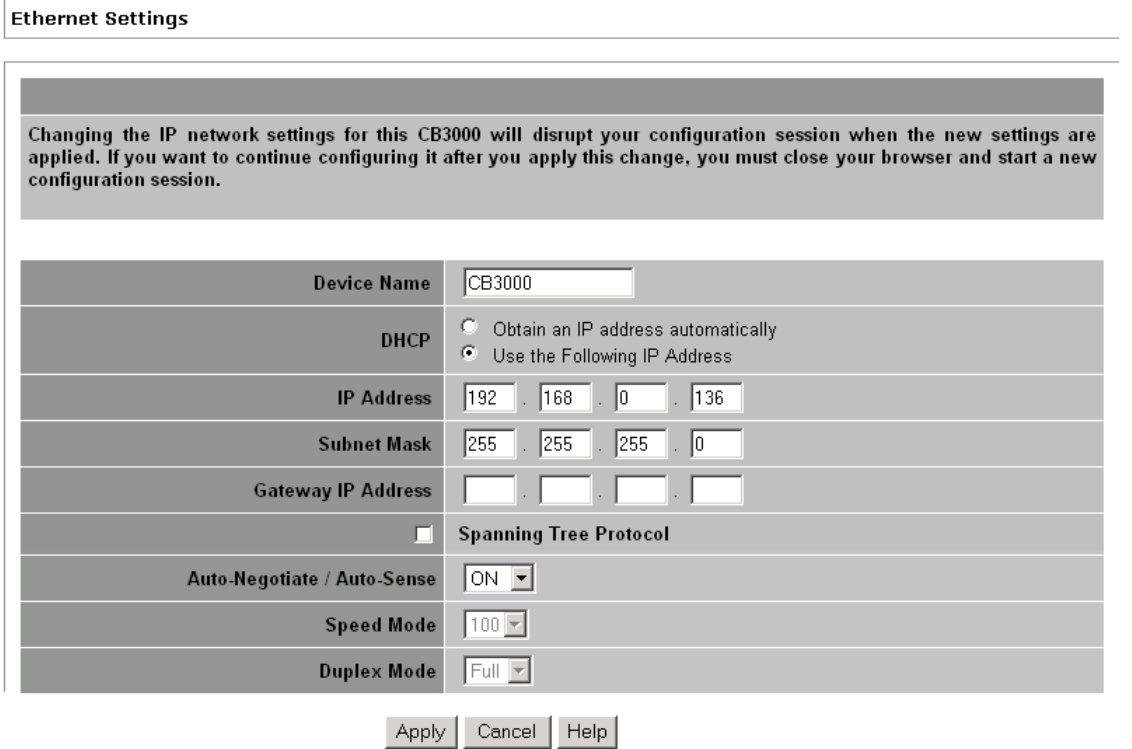

2. Configure the **Ethernet Settings** screen to assign a device name and set network address information the CB3000 uses.

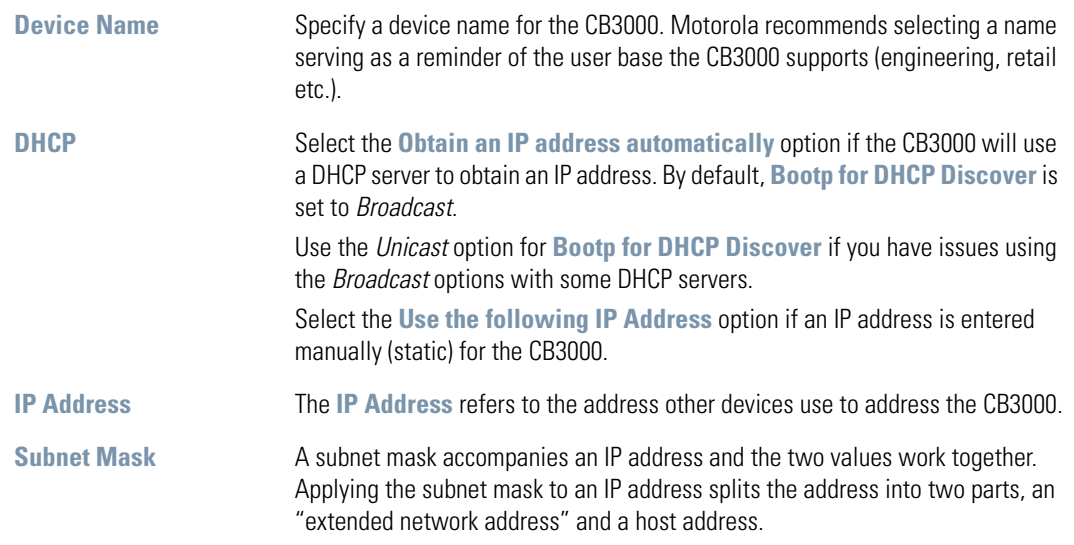

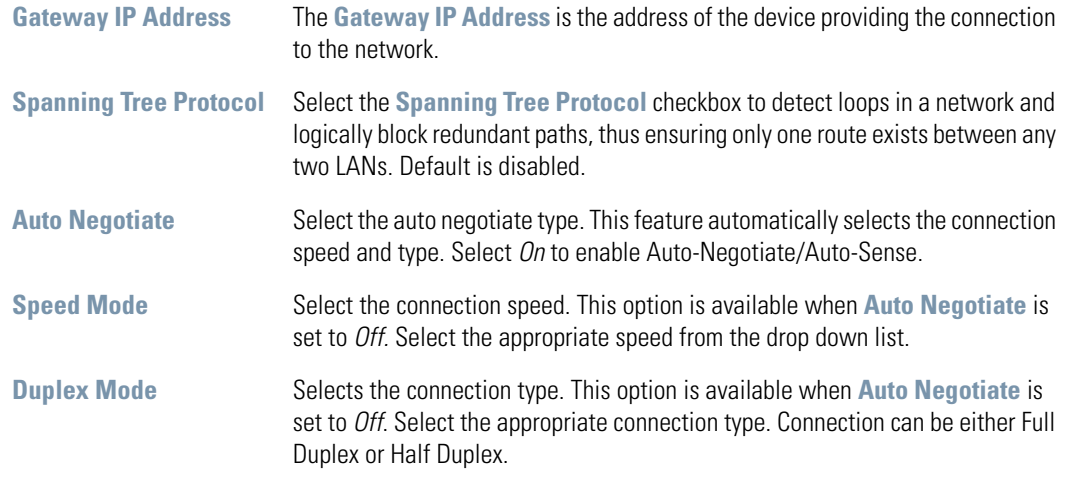

3. Click **Apply** to save the settings within the *Ethernet Settings* screen.

4. Click **Cancel** to revert the screen back to the last saved configuration.

The CB3000 is now ready to transmit and receive with a connected device in the open without security. However, Motorola recommends configuring a basic security scheme (for the purposes of our basic configuration, WEP 128) to ensure initial communication between the CB3000 and its connected device are secure.

# <span id="page-18-0"></span>**Configuring CB3000 Security**

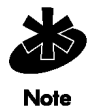

**NOTE:** For testing basic connectivity as described in this guide, there is no reason to enable Secure 802.1x authentication (an advanced authentication scheme). For details on configuring Secure 802.1x authentication, refer to the *CB3000 User Guide* available on the CB3000 product CDROM or go to the Motorola Web site *(http://www.symbol.com/services/downloads)* and download the guide.

### <span id="page-18-1"></span>*Configuring CB3000 Basic Encryption*

Encryption applies a specific algorithm to data to alter its appearance and prevent unauthorized decoding. Decryption applies the algorithm in reverse to restore the data to its original form. Sender and receiver employ the same encryption/decryption method.

*Wired Equivalent Privacy (WEP)* is a security protocol specified in the IEEE Wireless Fidelity (Wi-Fi) standard, 802.11b. WEP is designed to provide a WLAN with a level of security and privacy comparable to that of a wired LAN. WEP could be all that a small-business user needs for the simple encryption of wireless data.

For the basic configuration and device connection described in this guide, WEP 128 will be configured for the CB3000. WEP 128 ensures initial communications with the CB3000 are secure.

To configure WEP 128 for the CB3000:

- 1. Select **Settings -> Wireless Settings > Security** from the menu tree.
- 2. Select **WEP** From the **Security Mode** drop-down menu.

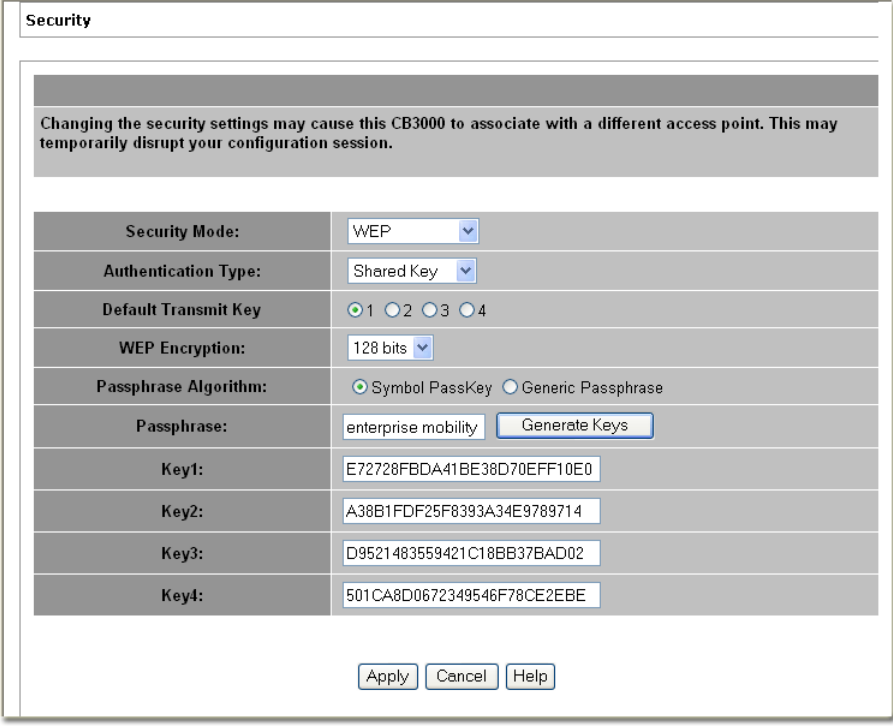

3. Use the **Authentication Type** drop-down menu to specify whether a shared key is implemented between the CB3000 and its associated device or no key is used (*Open System*).

If a shared key is used, both the CB3000 and its connected device are required to use the same key (as selected from 1 to 4) to interoperate. A shared key increases the level of security within the network as opposed sending information without one (*Open System*).

4. Use the **Default Transmit Key** checkboxes to specify which key is used to transmit WEP algorithm information between the CB3000 and its associated device.

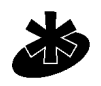

**Note** 

**NOTE:** The CB3000 and its associated device are required to use the same key and key length to interoperate.

5. Select *128-bits* from the **WEP Encryption** drop down menu.

For WEP 128 (104-bit key), the keys are 26 hexadecimal characters in length.

6. Use the **Passphrase algorithm** option to specify whether the optional passphrase is a *Symbol Passkey* or a *Generic Passphrase*. Pass keys and pass phrases provides an easy to remember way of entering WEP key data without having to manually enter the keys each time WEP keys are created.

Select **Symbol PassKey** to use a proprietary algorithm the CB3000 uses exclusively with other Motorola clients. The CB3000 decodes the PassKey into a set of 4 WEP keys using MD5 algorithms. The WEP keys display as alphanumeric text in the key fields until saved or the user navigates away from the **WEP** screen.

Select **Generic Passphrase** if the CB3000 is sharing WEP keys with non-Motorola clients. The CB3000 decodes the passphrase into a set of 4 WEP keys, with the length depending on the 64 or 128 bit key length. The WEP keys display as alphanumeric text in the key fields until saved or the user navigates away from the WEP screen.

7. Specify a 4 to 32 character **Passphrase** and click the **Generate Keys** button.

The passphase is helpful for entering WEP keys without having the remember all of the characters comprising the key. The passphase can be any alphanumeric string. The CB3000, other proprietary routers and Motorola devices use the algorithm to convert an ASCII string to the same hexadecimal number. This conversion is not required for a wireless connection. Wireless devices without Motorola adapters need to use WEP keys manually configured as hexadecimal numbers.

- 8. Click **Apply** to save the settings defined for WEP 128.
- 9. Click **Cancel** to revert the screen back to the last saved configuration.

With a basic CB3000 device configuration set and WEP 128 defined for the CB3000 and its associated network device, the CB3000 is now ready to test for device connectivity.

# <span id="page-20-0"></span>**Testing Device Connectivity**

The CB3000 Web interface has a *Trouble shooting* screen with an ICMP Ping Test function. For the purposes of completing the CB3000 basic configuration and connection verification, this screen will be used to ping the CB3000's associated device.

To test CB3000 device connectivity:

1. Select **Tools -> Trouble shooting** from the CB3000 menu tree. The *Trouble shooting* screen displays.

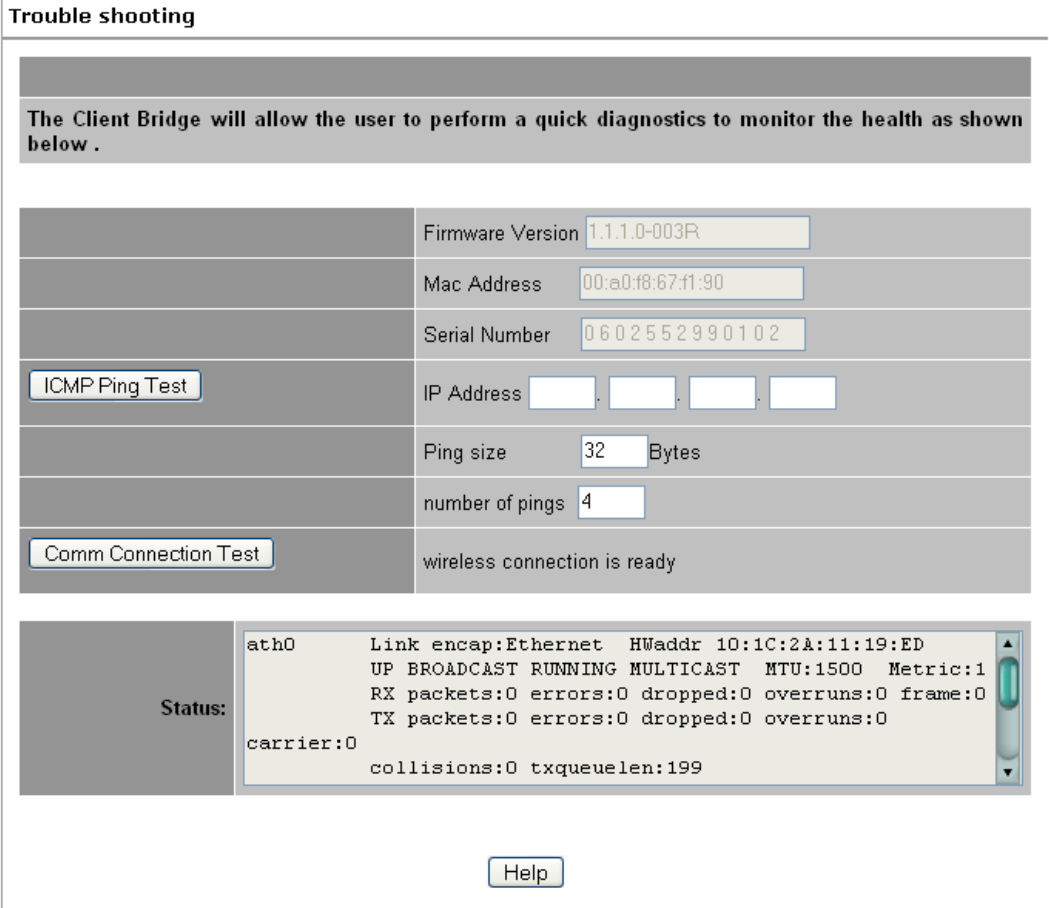

- 2. The CB3000 can verify its link with an associated access point by sending ping packets to the device. To conduct a ping test:
	- a. Enter the IP address of the target device.
	- b. Specify the length of each data packet transmitted. This value is defined in bytes (The default is 32 bytes).
	- c. Specify the number of ping packets to transmit (Motorola recommends 4 packets).
	- d. Click the **ICMP Ping Test** button. Results of the ping test display in the **Status** text box. If the Status test box displays **Success**, the CB3000 can interoperate with its associated access point. If not connected, go to *[CB3000 Troubleshooting](#page-21-1)*.

# <span id="page-21-0"></span>**Where to Go From Here?**

Once basic connectivity has been verified, the CB3000 can be configured to meet the needs of the network and the users it supports. The sections referenced below are located within the *CB3000 Client Bridge User Guide* available on your product CDROM or from the Motorola Web site *<http://support.symbol.com/support/product/manuals.do>*

- Refer to Chapter 3 in the User Guide for information on configuring CB3000 network address information, and operational mode information.
- Refer to Chapter 3 in the User Guide for information on configuring encryption (WEP, WPA1 and WPA2) and authentication (Secure 802.1x) security schemes.
- Refer to Chapter 4 in the User Guide for information on accessing statistics helpful in monitoring the connection between the CB3000 and its connected devices.

# <span id="page-21-1"></span>**CB3000 Troubleshooting**

Motorola recommends the following troubleshooting tips before contacting the Support Center:

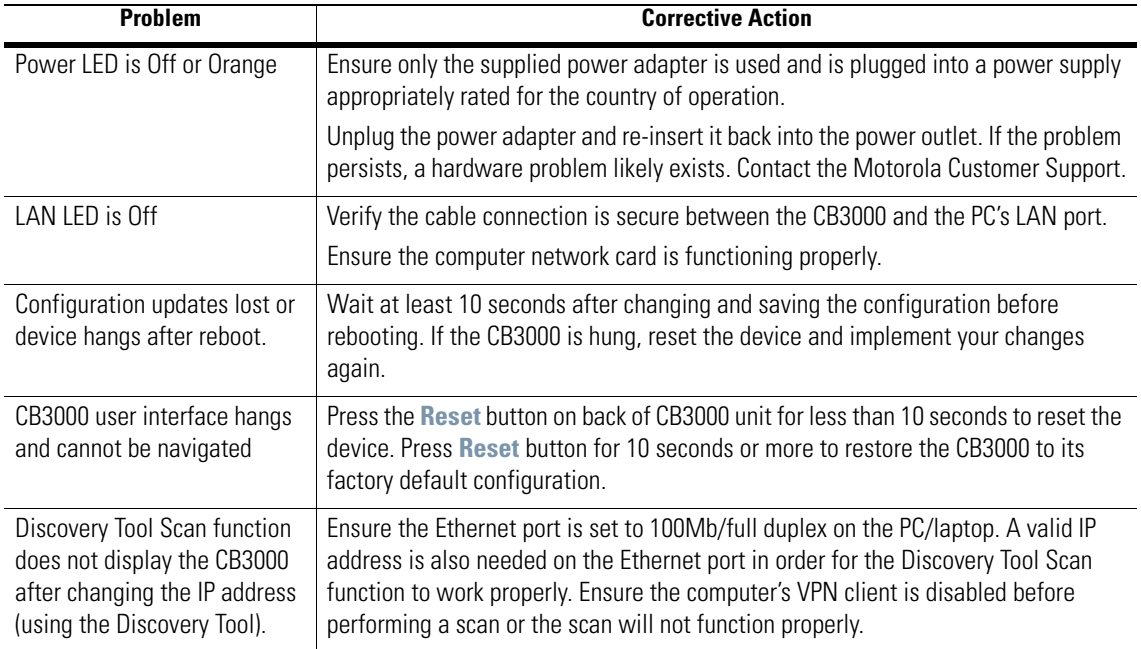

# <span id="page-22-0"></span>**Technical Specifications**

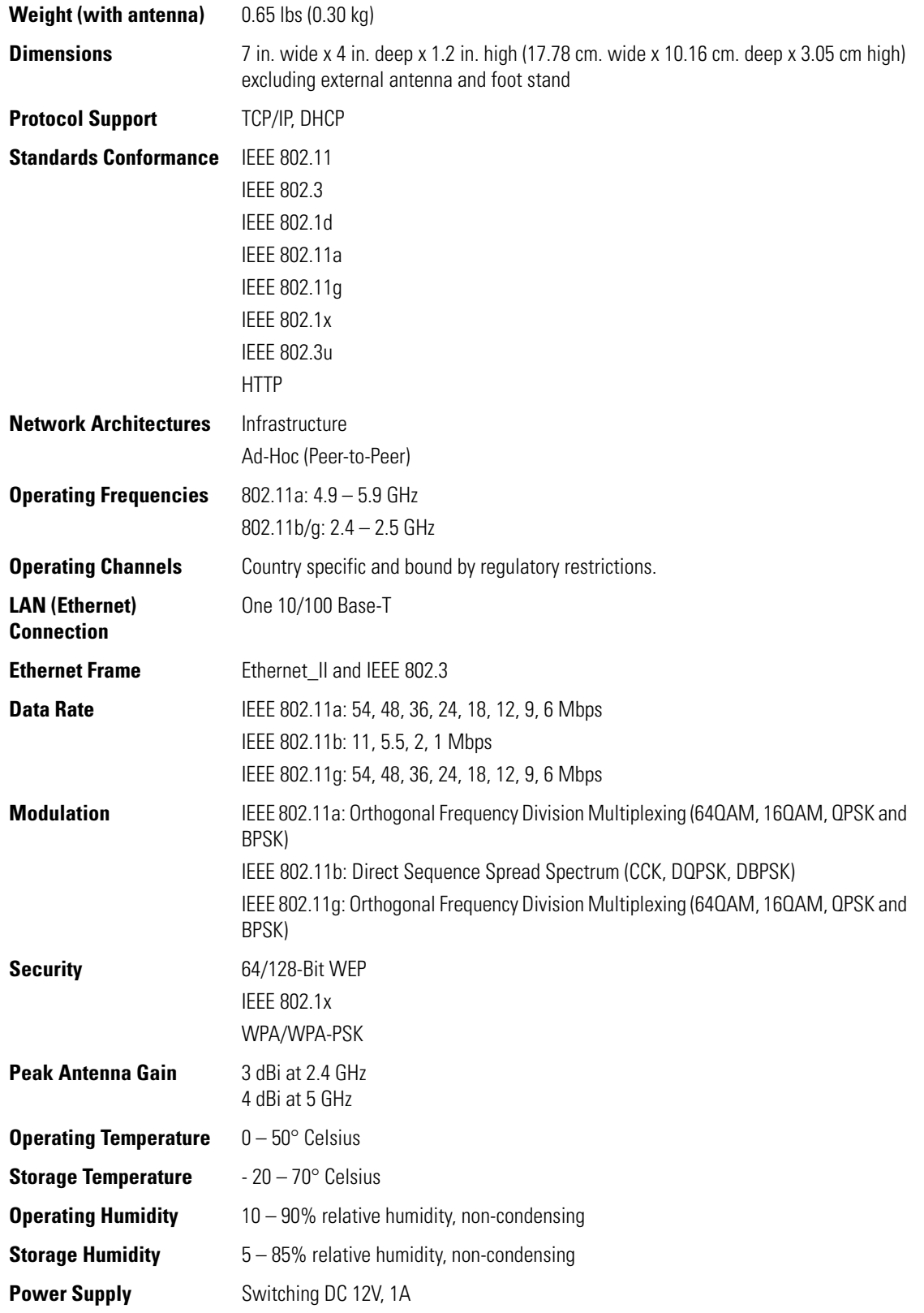

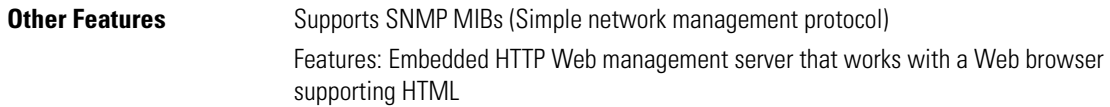

# <span id="page-23-0"></span>**Customer Support**

Use the **Motorola Support Center** as the primary contact for any technical problem, question, or support issue involving Motorola products. Motorola Support Center responds to calls by email, telephone, or fax with in the time limits set forth in individual contractual agreements.

Telephone (North America): 1-800-653-5350 Telephone (International): +1-631-738-6213 Fax: (631) 738-5410 Email: *<support@symbol.com>*

When contacting **Motorola Support Center**, please provide the fowAUUllowing information:

- Serial number of unit
- Model number or product name
- Software type and version number

Comprehensive on-line support is available at the MySymbolCare website at *<http://www.symbol.com/support/>*. Registration is free and a variety of services can be linked through this web portal.

#### <span id="page-23-1"></span>*Product Sales and Information*

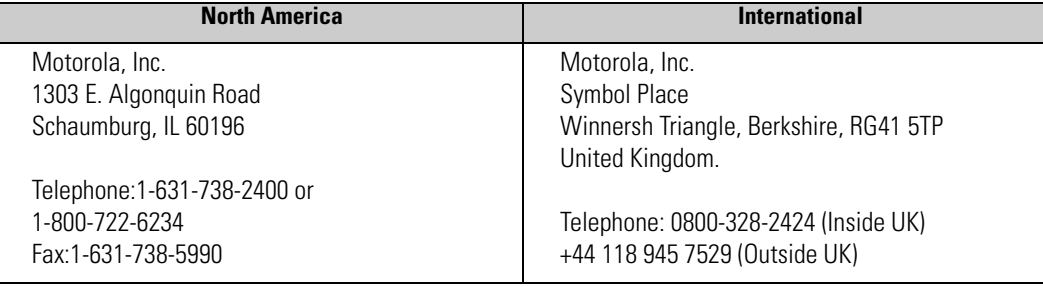

#### **Other Sales Offices**

For other sales offices visit the **Motorola Services** website:

*[http://www.symbol.com/services/howto/howto\\_contact\\_us.html](http://www.symbol.com/services/howto/howto_contact_us.html)*

#### **General Information**

For general information, contact Motorola at:

Telephone (North America): 1-800-722-6234 Telephone (International): +1-631-738-5200 Website: *<http://www.motorola.com>*

#### <span id="page-23-2"></span>*Web Support Sites*

Comprehensive On-line support is available at the MySymbolCare Web site. Registration is free and a variety of services can be linked through this web-portal.

# **Services Homepage**

*[http://support.symbol.com/support/mysupport/](http://support.symbol.com/support/mysupport/support.do)*

#### **Software Updates**

*[http://support.symbol.com/support/product/softwaredownloads.do](http://support.symbol.com/support/mysupport/support.do)*

## <span id="page-25-0"></span>**Regulatory Compliance**

All Motorola devices are designed to be compliant with rules and regulations in locations they are sold and will be labelled as required.

Local language translations are available at the following Website: *[http://support.symbol.com/support/products/manuals.do](http://support.symbol.com/support/product/manuals.do)*.

Any changes or modifications to Motorola equipment, not expressly approved by Motorola, could void the user's authority to operate the equipment.

Motorola's devices are professionally installed. The Radio Frequency Output Power will not exceed the maximum allowable limit for the country of operation.

Use only the supplied or an approved replacement antenna. Unauthorized antennas, modifications, or attachments could cause damage and may violate regulations.

#### <span id="page-25-1"></span>*Country Approvals*

Regulatory markings are applied to the device signifying approval for use in the following countries: United States, Canada, Australia, Japan and Europe 1, 2.

Please refer to the Declaration of Conformity (DoC) for details of other country markings. This is available at *<http://www2.symbol.com/doc/>*.

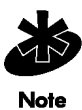

**NOTE:** For 2.4GHz Products: Europe includes, Austria, Belgium, Czech Republic, Croatia, Cyprus, Denmark, Estonia, Finland, France, Germany, Greece, Hungary, Iceland, Ireland, Italy, Latvia, Liechtenstein, Lithuania, Luxembourg, Malta, Netherlands, Norway, Poland, Portugal, Slovak Republic, Slovenia, Spain, Sweden, Switzerland and the United Kingdom.

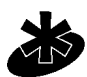

**NOTE:** The use of 5GHz RLAN's has varying restrictions of use; please refer to the Symbol Declaration of Conformity (DoC) for details.

**Note** 

Operation of the device without regulatory approval is illegal.

#### **Safety in Hospitals**

Wireless devices transmit radio frequency energy and may affect medical electrical equipment. When installed adjacent to other equipment, it is advised to verify that the adjacent equipment is not adversely affected.

## <span id="page-25-2"></span>*FCC / EU RF Exposure Guidelines*

#### **Safety Information**

The device complies with Internationally recognized standards covering Specific Absorption Rate (SAR) related to human exposure to electromagnetic fields from radio devices.

#### **Reducing RF Exposure—Use Properly**

It is advisable to use the device only in the normal operating position.

To comply with FCC RF exposure requirements, antennas that are mounted externally at remote locations or operating near users at stand-alone desktop of similar configurations must operate with a minimum separation distance of 20 cm from all persons

#### **Power Supply**

Use only a Motorola-approved power supply (pt # 0993036903) output rated 12 Vdc and minimum 1 A. The power supply is certified to EN60950 with SELV outputs. Use of alternative power supply will invalidate any approval given to this device and may be dangerous.

#### <span id="page-26-0"></span>*Wireless Devices*

#### **Ad-Hoc Operation**

Ad-Hoc operation is limited to Channels 36-48 (5150-5250 MHz). Use of this band is restricted to Indoor Use Only; any other use will make the operation of this device illegal.

#### **Restrictions - FCC & IC**

Use of the 5150-5250 MHz band is restricted to Indoor Use Only; any other use will make the operation of this device illegal.

Symbol declares that FCC ID: H9PCB3000 is limited to Channel 1 - Channel 11 by firmware.

#### <span id="page-26-1"></span>*Radio Frequency Interference Requirements—FCC*

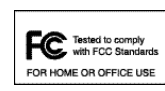

This equipment has been tested and found to comply with the limits for a Class B digital device, pursuant to Part 15 of the FCC rules. These limits are designed to provide reasonable protection against harmful interference in a residential installation. This equipment generates, uses and can radiate radio frequency energy and, if not installed and

used in accordance with the instructions, may cause harmful interference to radio communications. However there is no guarantee that interference will not occur in a particular installation. If this equipment does cause harmful interference to radio or television reception, which can be determined by turning the equipment off and on, the user is encouraged to try to correct the interference by one or more of the following measures:

- •Reorient or relocate the receiving antenna
- •Increase the separation between the equipment and receiver
- •Connect the equipment into an outlet on a circuit different from that to which the receiver is connected
- •Consult the dealer or an experienced radio/TV technician for help.

#### **Radio Transmitters (Part 15)**

This device complies with Part 15 of the FCC Rules. Operation is subject to the following two conditions: (1) this device may not cause harmful interference, and (2) this device must accept any interference received, including interference that may cause undesired operation.

#### **Radio Frequency Interference Requirements – Canada**

This Class B digital apparatus complies with Canadian ICES-003.

Cet appareil numérique de la classe B est conforme à la norme NMB-003 du Canada.

#### **Radio Transmitters**

This device complies with RSS 210 of Industry & Science Canada. Operation is subject to the following two conditions: (1) this device may not cause harmful interference and (2) this device must accept any interference received, including interference that may cause undesired operation.

Label Marking: The Term "IC:" before the radio certification signifies that Industry Canada technical specifications were met.

#### **Antennas**

Use only the supplied or an approved replacement antenna. Unauthorized antennas, modifications, or attachments could cause damage and may violate regulations.

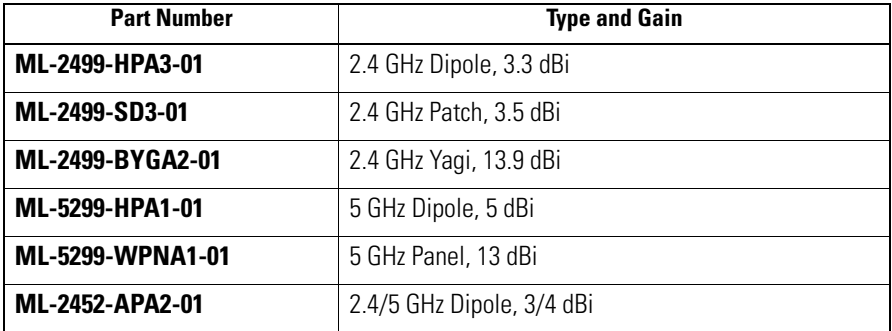

<span id="page-27-0"></span>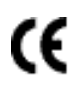

#### *CE Marking and European Economic Area (EEA)*

The use of 2.4GHz RLAN's, for use through the EEA, have the following restrictions:

- •Maximum radiated transmit power of 100 mW EIRP in the frequency range 2.400 -2.4835 GHz.
- •France outside usage, the equipment is restricted to 2.400-2.45 GHz frequency range.
- •Belgium outside usage, the equipment is restricted to 2.460-2.4835 GHz frequency range.
- •Italy requires a user license for outside usage.

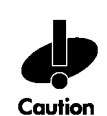

**CAUTION:** The use of 5GHz RLAN's has varying restrictions for use within the EEA; please refer to the Declaration of Conformity (DoC) for details at *<http://www2.symbol.com/doc/>*.

# <span id="page-27-1"></span>*Statement of Compliance*

Motorola, hereby, declares that this device is in compliance with the essential requirements and other relevant provisions of Directive 1999/5/EC. A Declaration of Conformity may be obtained from *<http://www2.symbol.com/doc/>*.

#### **Taiwan**

經型式認證合格之低功率射頻電機,非經許可,公司、商號或使用者均不得擅自變更頻率、加大功率或變更原 設計之特性及功能。 低功率射頻電機之使用不得影響飛航安全及干擾合法通信; 經發現有干擾現象時, 應立 即停用,並改善至無干擾時方得繼續使用。前項合法通信,指依電信法規定作業之無線電通信。低功率射頻電 機須忍受合法通信或工業、科學及醫療用電波輻射性電機設備之干擾。

#### **Other Countries**

**Mexico** - Restrict Frequency Range to: 2.450 – 2.4835 GHz. **Sri Lanka** - Restrict Frequency Range to: 2.400 – 2.430 GHz. **Taiwan** - Frequency Range 2400 – 2483.5 MHz, 5250 – 5350 MHz, 5725 – 5850 MHz<br>Channel List - 2.4 GHz - 11 Channels, 5 GHz - 8 Channels 2.4 GHz - 11 Channels, 5 GHz - 8 Channels Power Output - 2.4 GHz 21.50 dBm 5.25 - 5.35 GHz 14.5 dBm 5.725 - 5.850 GHz 19.53 dBm

# <span id="page-28-0"></span>*Waste Electrical and Electronic Equipment (WEEE)*

**English:** For EU Customers: All products at the end of their life must be returned to Symbol for recycling. For information on how to return product, please go to: http://www.symbol.com/environmental\_compliance.

Čeština: Pro zákazníky z EU: Všechny produkty je nutné po skončení jejich životnosti vrátit společnosti Symbol k recyklaci. Informace o způsobu vrácení produktu najdete na webové stránce: http://www.symbol.com/environmental\_compliance.

**Dansk:** Til kunder i EU: Alle produkter skal returneres til Symbol til recirkulering, når de er udtjent. Læs oplysningerne om returnering af produkter på: http://www.symbol.com/ environmental\_compliance.

**Deutsch:** Für Kunden innerhalb der EU: Alle Produkte müssen am Ende ihrer Lebensdauer zum Recycling an Symbol zurückgesandt werden. Informationen zur Rücksendung von Produkten finden Sie unter http://www.symbol.com/environmental\_compliance.

**Eesti:** EL klientidele: kõik tooted tuleb nende eluea lõppedes tagastada taaskasutamise eesmärgil Symbol'ile. Lisainformatsiooni saamiseks toote tagastamise kohta külastage palun aadressi: http://www.symbol.com/environmental\_compliance.

**Español:** Para clientes en la Unión Europea: todos los productos deberán entregarse a Symbol al final de su ciclo de vida para que sean reciclados. Si desea más información sobre cómo devolver un producto, visite: http://www.symbol.com/environmental\_compliance.

Ελληνικά: Για πελάτες στην Ε.Ε.: Όλα τα προϊόντα, στο τέλος της διάρκειας ζωής τους, πρέπει να επιστρέφονται στην Symbol για ανακύκλωση. Για περισσότερες πληροφορίες σχετικά με την επιστροφή ενός προϊόντος, επισκεφθείτε τη διεύθυνση http://www.symbol.com/environmental\_compliance στο Διαδίκτυο.

**Français :** Clients de l'Union Européenne : Tous les produits en fin de cycle de vie doivent être retournés à Symbol pour recyclage. Pour de plus amples informations sur le retour de produits, consultez : http://www.symbol.com/environmental\_compliance.

**Italiano:** per i clienti dell'UE: tutti i prodotti che sono giunti al termine del rispettivo ciclo di vita devono essere restituiti a Symbol al fine di consentirne il riciclaggio. Per informazioni sulle modalità di restituzione, visitare il seguente sito Web: http://www.symbol.com/ environmental\_compliance.

Latviešu: ES klientiem: visi produkti pēc to kalpošanas mūža beigām ir jānogādā atpakaļ Symbol otrreizējai pārstrādei. Lai iegūtu informāciju par produktu nogādāšanu Symbol. lūdzu, skatiet: http://www.symbol.com/environmental\_compliance.

Lietuvių: ES vartotojams: visi gaminiai, pasibaigus jų eksploatacijos laikui, turi būti grąžinti utilizuoti į kompaniją "Symbol". Daugiau informacijos, kaip grąžinti gaminį, rasite: http://www.symbol.com/environmental\_compliance.

**Magyar:** Az EU-ban vásárlóknak: Minden tönkrement terméket a Symbol vállalathoz kell eljuttatni újrahasznosítás céljából. A termék visszajuttatásának módjával kapcsolatos tudnivalókért látogasson el a http://www.symbol.com/environmental\_compliance weboldalra

Malti: Għal klijenti fl-UE: il-prodotti kollha li jkunu waslu fl-aħħar tal-ħajja ta' l-użu tagħhom, iridu jigu rritornati ghand Symbol ghar-riciklagg. Ghal aktar taghrif dwar kif ghandek tirritorna I-prodott, jekk jogħġbok żur: http://www.symbol.com/environmental\_compliance.

**Nederlands:** Voor klanten in de EU: alle producten dienen aan het einde van hun levensduur naar Symbol te worden teruggezonden voor recycling. Raadpleeg http://www.symbol.com/ environmental\_compliance voor meer informatie over het terugzenden van producten.

Polski: Klienci z obszaru Unii Europejskiej: Produkty wycofane z eksploatacji należy zwrócić do firmy Symbol w celu ich utylizacji. Informacje na temat zwrotu produktów znajdują się na stronie internetowej http://www.symbol.com/environmental\_compliance.

**Português:** Para clientes da UE: todos os produtos no fim de vida devem ser devolvidos à Symbol para reciclagem. Para obter informações sobre como devolver o produto, visite: http:/ /www.symbol.com/environmental\_compliance.

**Slovenski:** Za kupce v EU: vsi izdelki se morajo po poteku življenjske dobe vrniti podjetju Symbol za reciklažo. Za informacije o vraèilu izdelka obišèite: http://www.symbol.com/ environmental\_compliance.

Slovenščina: Pre zákazníkov z krajín EU: Všetky výrobky musia byť po uplynutí doby ich životnosti vrátené spoločnosti Symbol na recykláciu. Bližšie informácie o vrátení výrobkov nájdete na: http://www.symbol.com/environmental\_compliance.

**Suomi:** Asiakkaat Euroopan unionin alueella: Kaikki tuotteet on palautettava kierrätettäväksi Symbol-yhtiöön, kun tuotetta ei enää käytetä. Lisätietoja tuotteen palauttamisesta on osoitteessa http://www.symbol.com/environmental\_compliance.

#### <span id="page-29-0"></span>*China RoHS Compliance*

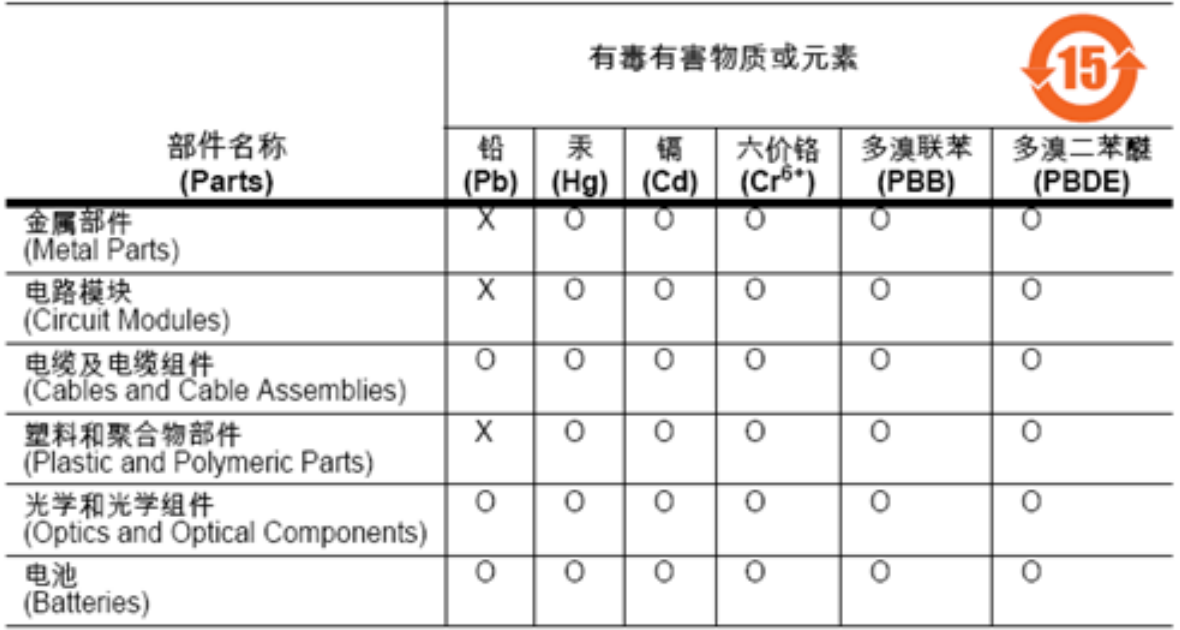

- O:表示该有毒有害物质在该部件所有均质材料中的含量均在 SJ/T11363-2006 标准规定的限 量要求以下。
- X :表示该有毒有害物质至少在该部件的某一均质材料中的含量超出 SJ/T11363-2006 标准规<br>定的限量要求。

对销售之日的所售产品,本表表示,公司供应链的电子信息产品可能包含这些物质。注意:在 所售产品中可能会也可能不会含有所有所列的部件。

This table was created to comply with China RoHS requirements.

**MOTOROLA INC. 1303 E. ALGONQUIN ROAD SCHAUMBURG, IL 60196 http://www.motorola.com**

**72E-122700-01 Revision A August 2009**